# **Google Tanterem (Classroom)**

## **Csatlakozási segítség kód alapján.**

1. lépés

Nyissuk meg a böngészőnket, és írjuk be a google.hu. Ha nem vagyunk, bejelentkezve akkor tegyük meg. (a kapott e-maillel kell bejelentkezni)

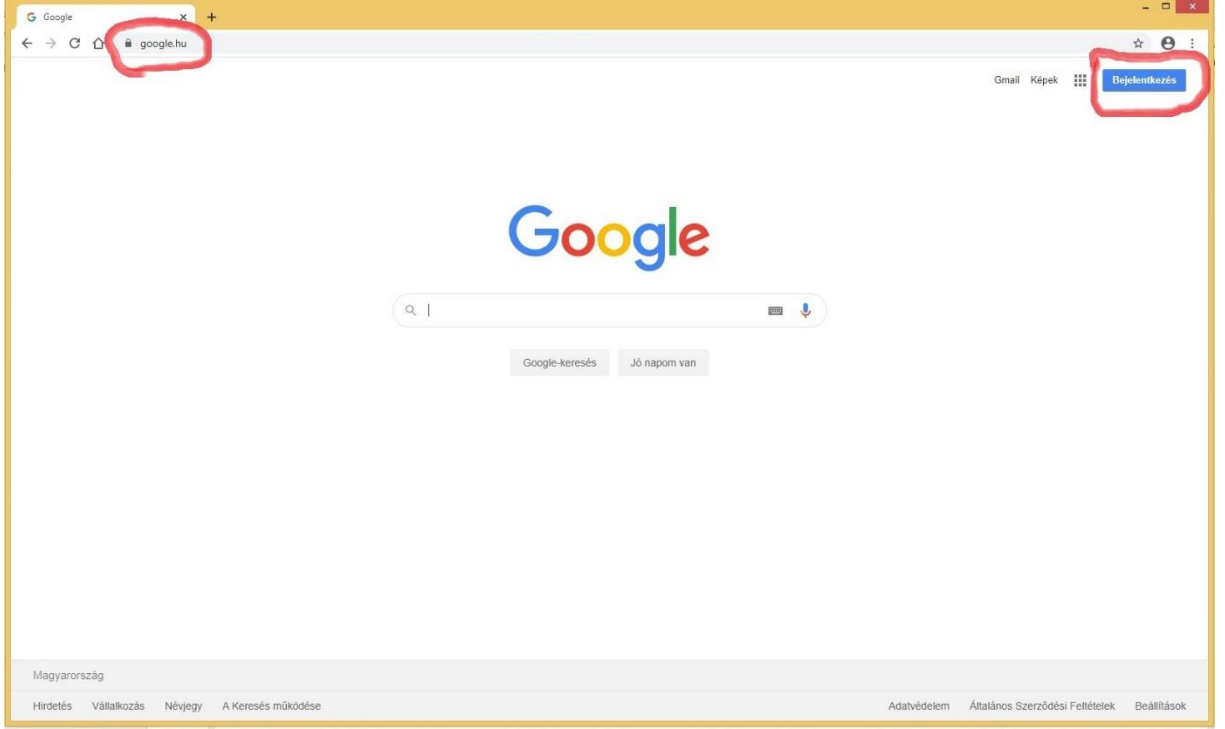

#### 2. lépés

Bejelentkezés után a jobb felső sarokban a kilenc pöttyre kattintunk.

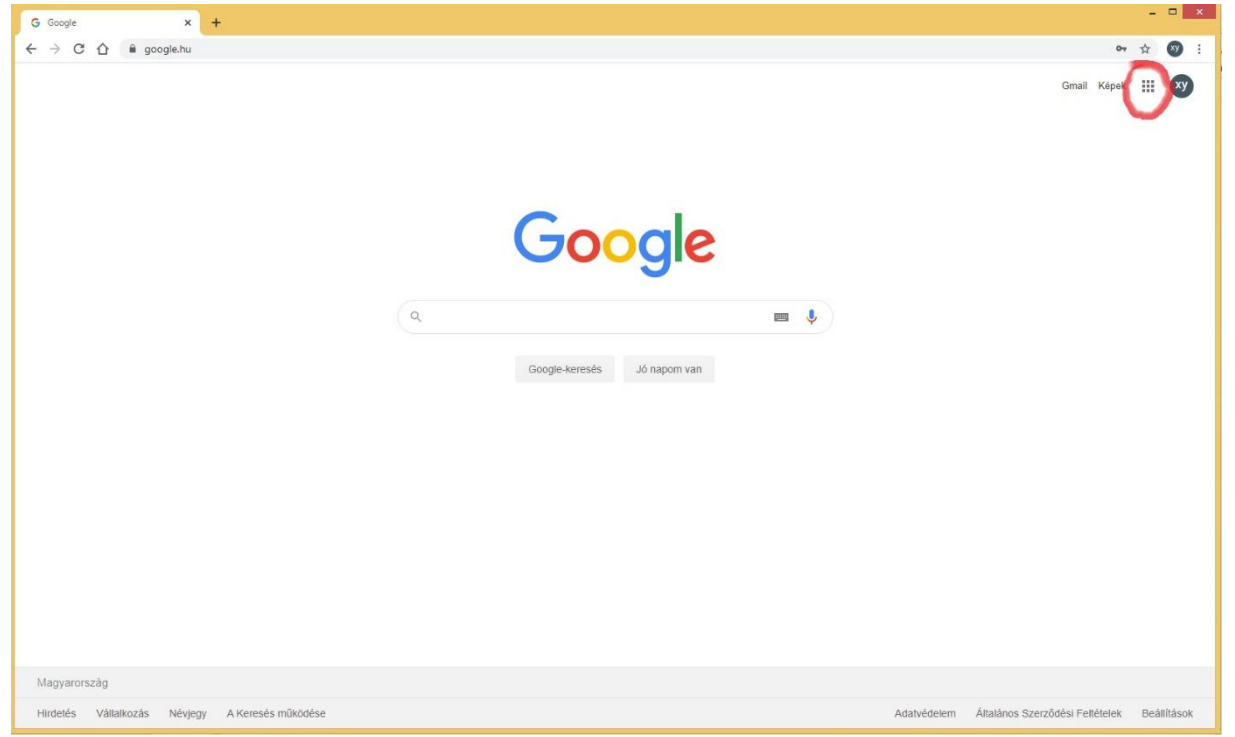

3. lépés Az előugró ablakban megkeressük a Google Tanterem ikont és rákattintunk.

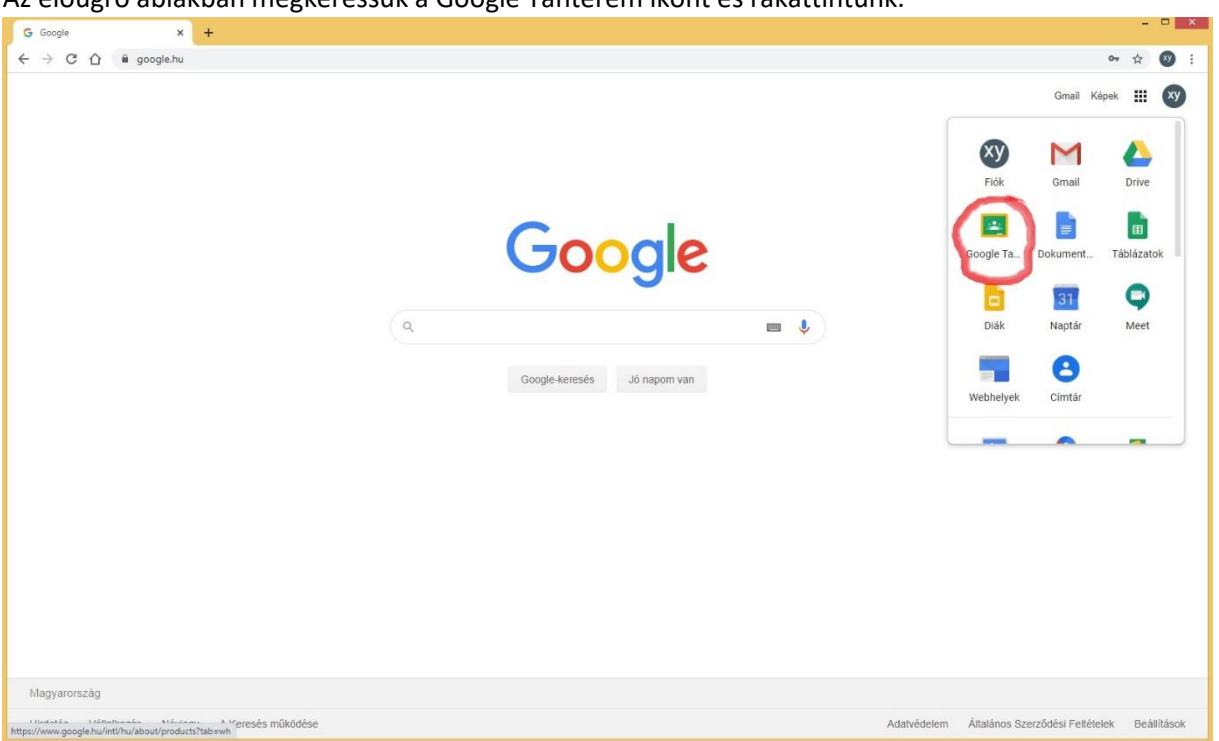

### 4. lépés

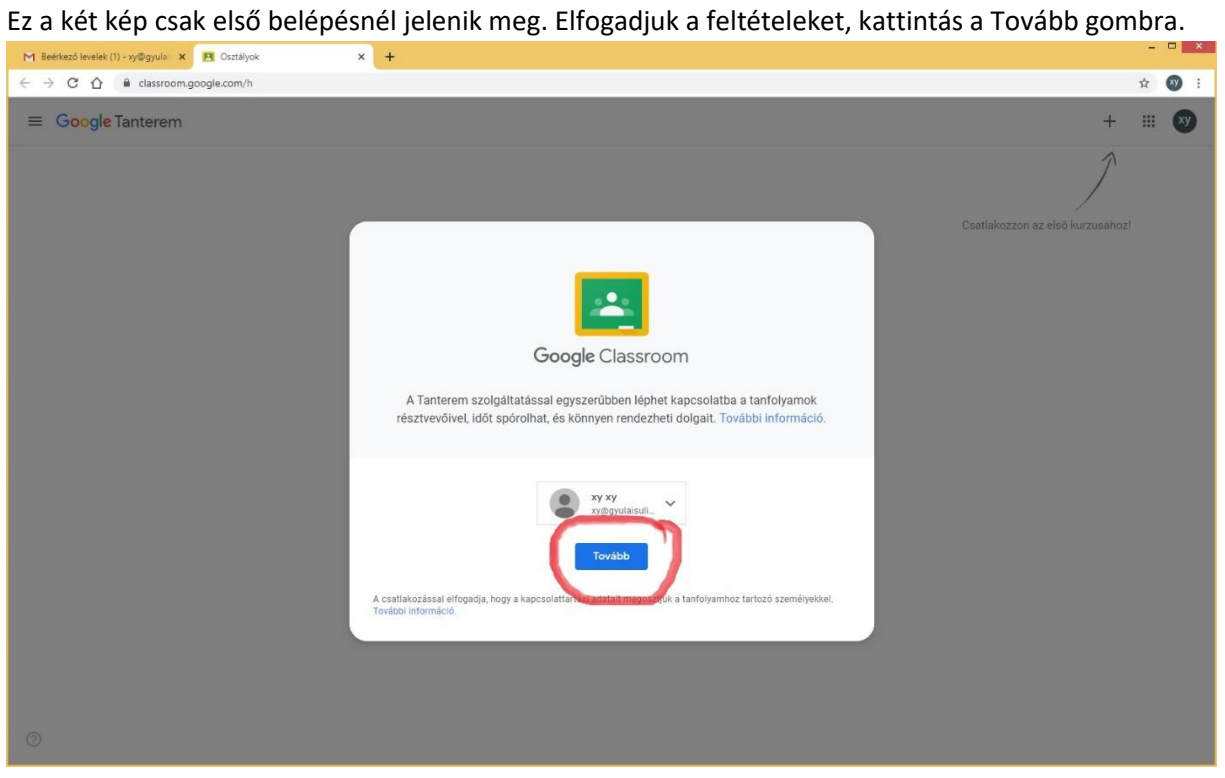

#### 5. lépés

Szerepkörnél **Tanuló vagyok**, képre kattintunk. ( Tanár vagyok, képre kattint, akkor nem tud kurzust

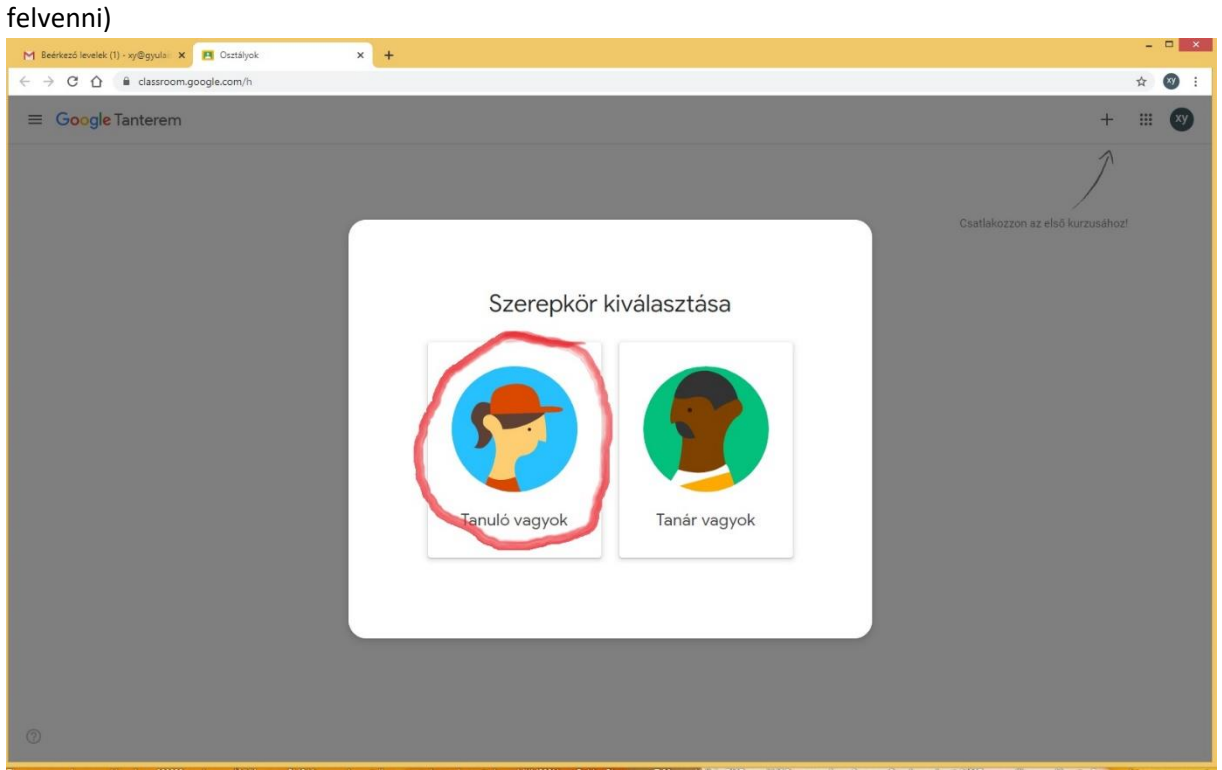

#### 6. lépés Jobb felső sarokban a + jelre kattintunk.

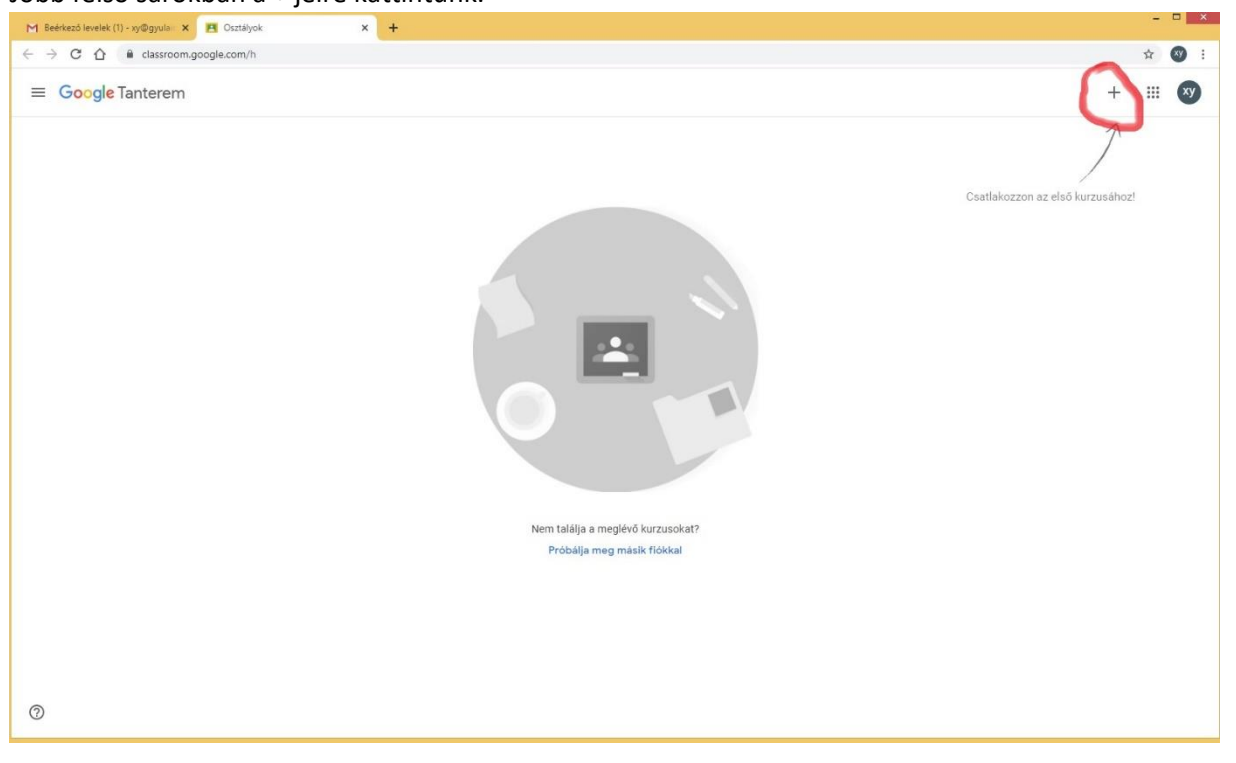

7. lépés e-mailben kapott kurzus kódot beírjuk.

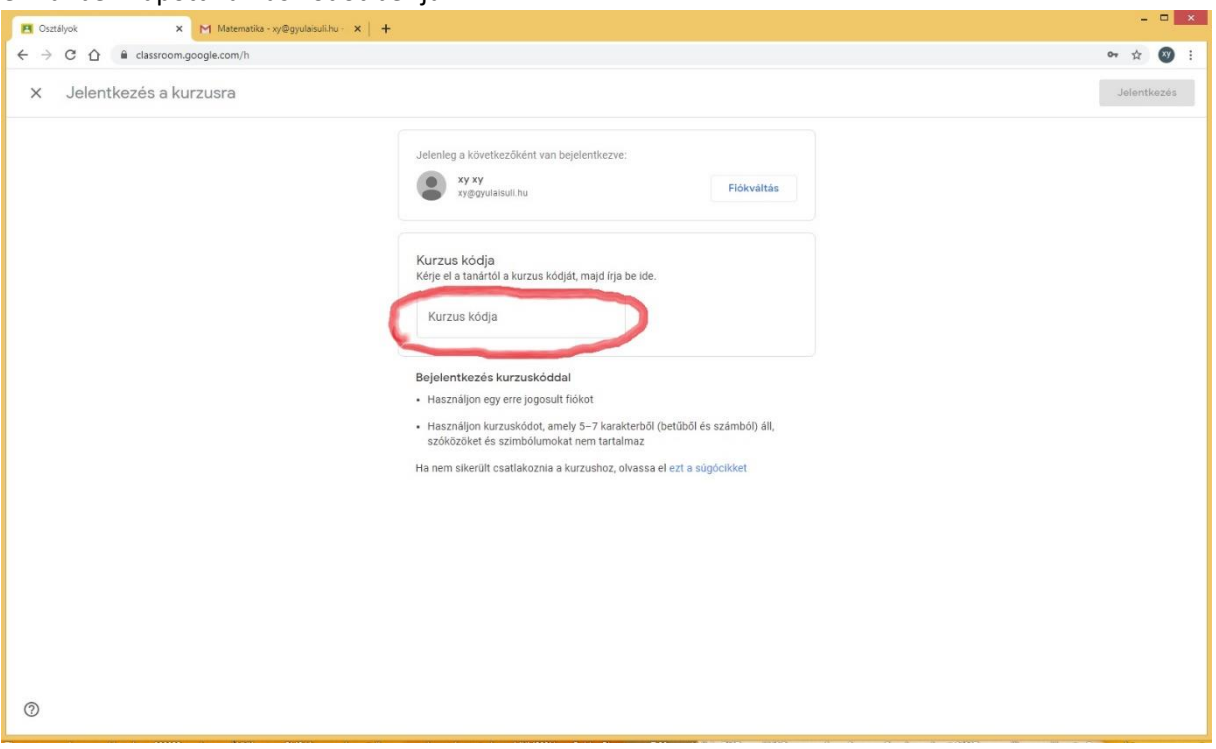

### 8. lépés

A kód beírása után rákattintunk a jelentkezés ikonra.

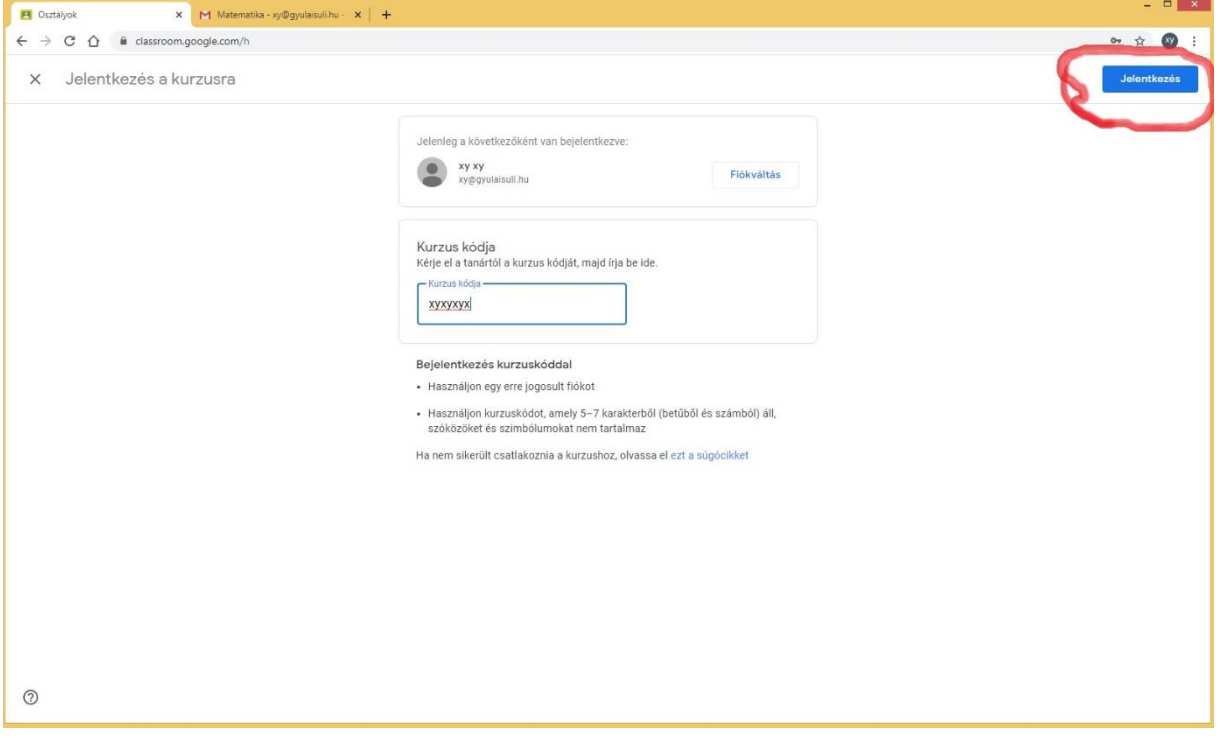

9. lépés Sikeresen bejelentkeztünk. Ezt minden tantárgynál meg kell csinálni.

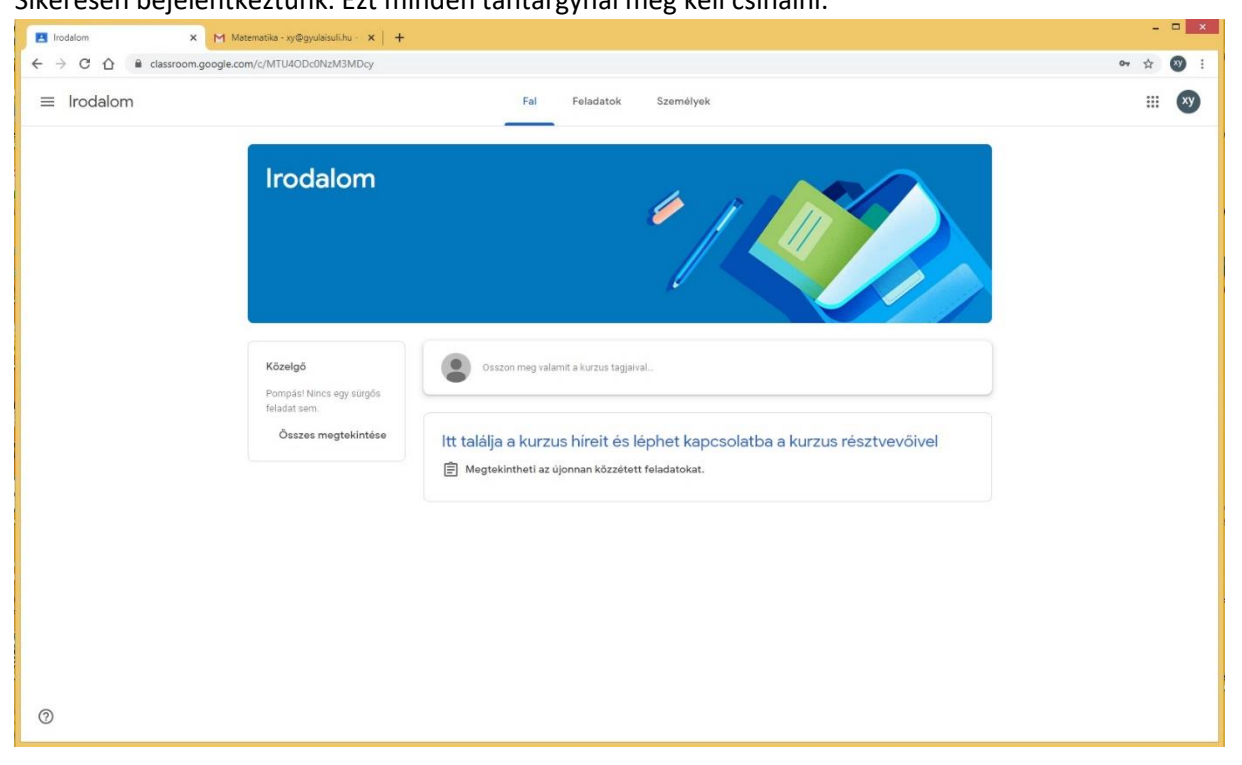